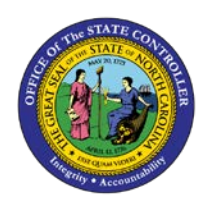

## **PROCEDURE 24A:**

**APPLYING THE BUYER'S INSTRUCTIONS TO INVOICE HEADER AND**

**LINE EXCEPTIONS: PAY AS IS OR PAY WITH DEBIT/CREDIT MEMO**

## Job Aid AP01-24A

The purpose of this job aid is to explain how to apply the buyer's instructions to invoice header and line exceptions: pay as is or pay with debit/credit memo in NCAS.

1. Type **IRQ** in the NEXT FUNCTION field and press **ENTER** to access your *Invoice Reapplication Work Queue (IRQ)* screen.

The invoice is listed on your *IRQ* screen with status **A** which means that the invoice is available for accounts payable processing.

- 2. Type **V** in the S (SELECT) field and press **ENTER** to access the *View Exception Comments (VEC)* screen.
	- a. The *VEC* screen displays any comments entered by Accounts Payable as well as the buyer's instructions for processing the invoice. The buyer's instructions are also printed on the *AP Action Report* the day after the buyer enters them in the NCAS.
- 3. Type **BACK** in the REQUEST field and press **ENTER** to return to the *IRQ* screen.
- 4. Type **P** in the S (SELECT) field and press **ENTER** to pay the invoice as is.
	- a. If the following message IS RECEIVED: **"90B - PTP + EXTENDED PO LINE EXCEEDED, 'F' PAY AS IS OR 'S' REAPPLY,"** type **F** in the S (SELECT) field and press **ENTER** to *force pay* the invoice.
- 5. Issue a debit or apply a credit memo, if necessary. (Refer to **Procedure 19 A/B: Applying a Debit/Credit Memo for Matching Invoices**.)
- 6. Type **IRQ** in the NEXT FUNCTION field and press **ENTER** to access the *IRQ* screen. Note that the invoice is no longer listed on your *IRQ* screen.

.<br>P

**AP01**